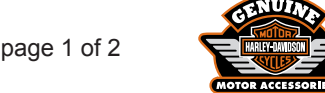

# HARLEY-DAVIDSON® ADVANCED AUDIO SOFTWARE DOWN

Follow these easy instructions to update the software for your Harley-Davidson Advanced Audio system. Once you download and copy the software update files to a CD, the radio does all the work.

### STEP 1: Check Your Current Radio Software Version Number

Check your current software version just to make sure that your radio software does need to be updated.

- 1. Turn your radio on and select FM mode.
- 2. Turn the ignition key switch to OFF.
- 3. Press and hold any two soft keys (the numbered buttons on the face of your radio, see Figure 1) and then turn the ignition key switch to ACCESS.
- 4. Continue to press the soft keys until "Diag Test" is displayed in the middle of the screen (see Figure 2).
- 5. Press soft key 4, labeled "Software".
- 6. Press soft key 6 to exit.

Two different software components are displayed. Each is followed by the letter "v" to indicate the version, such as "v7.4.0". If "ST10" is v8.25.0 or newer (2011 models), you do NOT need to proceed with the software update, you will see no improvements.

### STEP 2: Copy the Software Update Files to a CD\*

Your radio needs to read two files from a CD to perform the update. These files can be downloaded to your computer from this page and then you can write/burn them onto a CD.

Your computer must have a CD writer/burner and be loaded with an operating system of Windows 98 or newer. If you have a Macintosh computer, it must be running OS X. You must also have a ZIP file extraction utility.

- 1. Save the ZIP file to your desktop or another location you will remember.
- 2. Unzip the two update files (HD TMS320 8\_19\_0.upg and st10 tms320\_bootloader\_8\_25\_0.bin) and save them to your desktop or another location you will remember.
- 3. Write/burn these two files to a CD (CD-R or CD-RW) in a standard format (HFS Plus/ISO 9660), iTunes (Audio CD), or MP3 (ISO 9660). Set your record speed down to eight or less and follow the instructions provided by your CD writing software.
- 4. The CD is now ready to be used to update your radio software.

\* Harley-Davidson is unable to provide technical support for file downloading or CD writing.

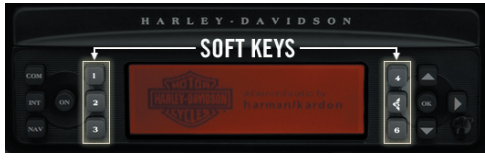

Figure 1

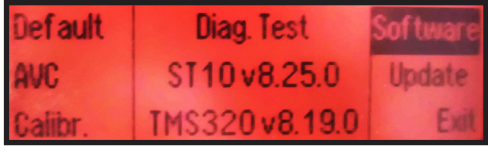

Figure 2

## STEP 3: Update the Radio **STEP 3:** Update the Radio

Now that you have the CD with the software update files, all you need to do is insert the CD into the radio and it will do all the work. Note: Do not use this CD to try to correct an existing issue (such as a radio that currently has a blank screen). Do not close the CD player door during this update.

- 1. With your radio in FM mode, eject any CD you may have in the radio.
- 2. Turn the ignition key switch to OFF.
- 3. Press and hold any two soft keys and then turn the ignition key switch to ACCESS.
- 4. Continue to press the soft keys until "Diag Test" is displayed in the middle of the screen.
- 5. Press soft key 5, labeled "Update".
- 6. Insert the CD with your update files into the radio when "Insert CD" is displayed on the radio screen (see Figure 3). Do NOT close the CD player door.

The radio will automatically update the software. This process will take about seven minutes. A message will inform you of the progress of the update. The radio will power down and restart automatically twice during the update. If the CD appears jammed or will not eject, turn off the radio, turn the ignition key switch off to OFF, pull the vehicle maxi-fuse and wait five minutes before replacing the fuse. Try ejecting the CD again once power has been restored.

- 7. After the radio has restarted for the second time, press soft key 6, labeled "Exit" to return to normal radio mode.
- 8. Eject the CD from the radio.

### STEP 4: Confirm the Update was Successful

Now that the update process has completed, verify that it was successful by reviewing the software version number on the radio screen.

- 1. With your radio in FM mode, eject any CD you may have in the radio.
- 2. Turn the ignition key switch to OFF.
- 3. Press and hold any two soft keys and then turn the ignition key switch to ACCESS.
- 4. Continue to press the soft keys until "Diag Test" is displayed in the middle of the screen.
- 5. Press soft key 4, labeled "Software."
- 6. Verify the software version number is now "ST10v8.25.0" and "TMS320v8.19.0"

If the software version number does not display as expected, contact your local dealership for assistance.

7. Press soft key 6, labeled "Exit" to return to normal radio mode.

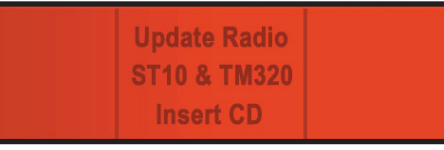

Figure 3

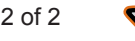

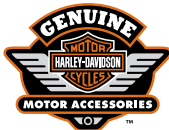